# WebERF - How to Import a Report

## After logging into your account, click on the Create a New Report link:

**System Administrator** 

### **WebERF Home**

Welcome to WebERF, the Construction Laborers Trust Funds For Southern Cal electronic Employer Report Form submission facility.

Select an option below:

- · Change Password
- Select Employer
- Create a New Report
- . View List of Pended and Finalized Reports
- · Add/Edit Employer Projects

Select the Reporting Period and agreement you will be reporting on. Make sure to select "Import File" as your Data Source:

#### **Processing Options**

Select from the following options and then click the Create Report button. Fields marked with an asterisk ("\*") are required.

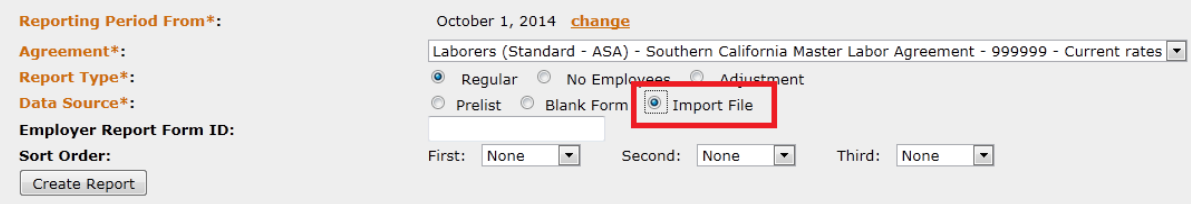

Click "Create Report" to upload your file:

### **Upload Payroll Import File**

Click the Browse button to select a payroll data file to import.

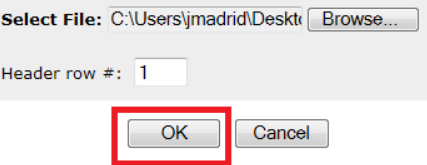

Click on browse to locate your file that you will upload. After selecting your file and Header row, click "OK" to start your "Report Import Setup":

### **Processing Options**

#### **Report Import Setup**

Assign a column number to each applicable field matching the import file specified:

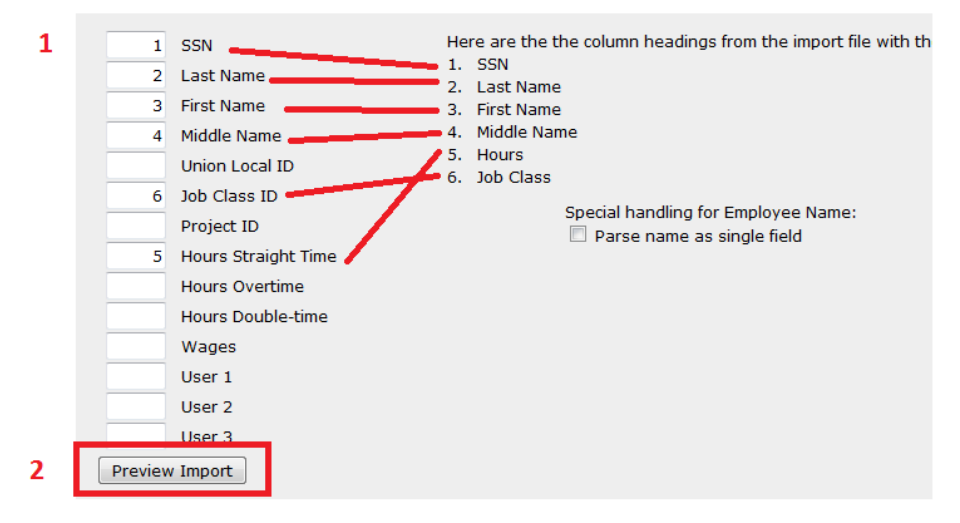

You will need to match your column headings on the right to the corresponding import fields on the left (your column headings do not have to be in the same order as this example).

Once you have matched the items, click on "Preview Import" to preview the uploaded information.

### **Processing Options**

#### **Report Import Column Verification**

Below is an example using data from the import file specified, for you to ensure that the designated fields match up properly. If changes are required, click the Make Changes button. Otherwise, click Continue.

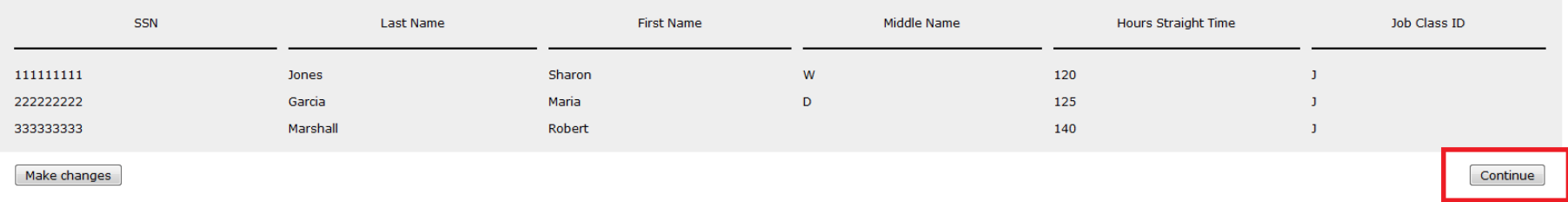

If the information is in the correct places, click on "Continue" to move on to the "Entity IDs" matching page:

#### **Report Import Setup: Entity IDs**

The following IDs were detected in the import file. Please verify that they match the corresponding ID from the Trust office records. (Note that they may already match; no action need be taken in that case.) Then click Bui

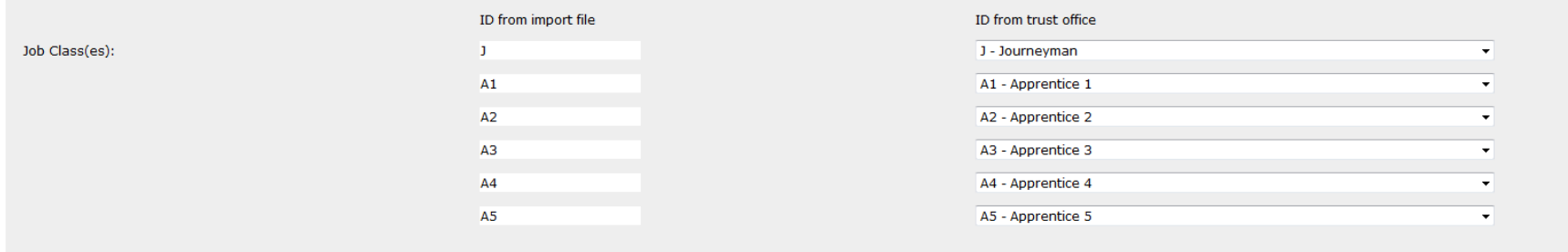

Build report

## Once you match your classifications to ours, click "Build Report" to view the report:

Employer ID: 094498 Contractor: ZZZ LABORERS TEST ACCOUNT (TEST ONLY) Address 1: ATTN:BARBARA GARCIA/TRUST OFF Address 2: 4399 SANTA ANITA AVE, #150 **Address 3:** City, State, Zip Code: EL MONTE, CA 91731 Phone: 626-279-3007 Ext: Fax: 626-279-3055

**Federal ID Number: Report Period: 10/01/2014** EDI Reference Number: Report Not Yet Finalized Agreement: Southern California Master Labor Agreement (Standard-UGC) - Current Rates

**Job Class Type: All** 

Clr Form | Remove | Save Delete Rpt Pend Calculate

## Employer Notes (maximum of 250 characters)

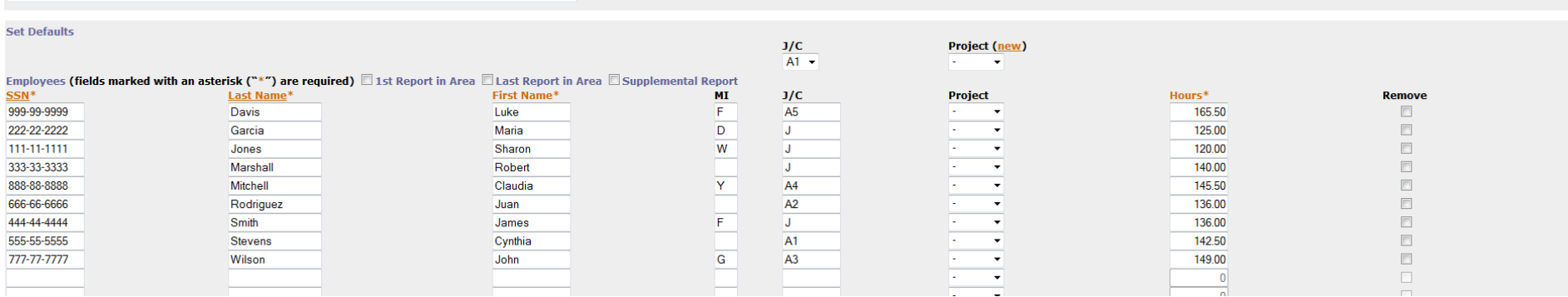

After the information uploads to the reporting screen, click on Calculate to view your report.